## Gestione dei civici

La gestione degli indirizzi e dei civici su CWOL - cityware online si effettua dal gruppo programmi del modulo base ed è strettamente collegata all'anagrafe e all'elettorale. Importante quindi è qualora sopprimiate o create nuovi civici e interni con schede famiglie all'interno di controllare che siano associati alle rispettive sezioni di riferimento.

IMPORTANTE: la gestione delle vie è come una matriosca, come visto nella guida per le sezioni, quindi oltre che essere inserite dentro dei macro elementi: sezioni, comitati di quartiere, frazioni ecc. le vie contengono i civici a loro volta suddivisi in interni.

La scala dal contenitore più grande al più piccolo è:

ELEMENTI---> ASSOCIAZIONI---> CIVICI--->INTERNI

Dove per ognuna si intende:

- ELEMENTI: sono i contenitori più grandi usati da altri programmi, contengono delle VOCI, per esempio: l'elemento SEZIONI conterrà come voci tutte le sezioni numerate, a loro volta ogni VOCE avrà una serie di ASSOCIAZIONI, che sono le VIE divise per pari o dispari e/o intere e spezzate nei civici.
- ASSOCIAZIONI: sono le VIE connesse ad un ELEMENTO del territorio.
- CIVIVI: sono contenuƟ nelle VIE
- INTERNI: sono contenuti nei CIVICI

In questa guida vedremo la parte relativa alla gestione delle VIE e dei loro sottogruppi, CIVICI e INTERNI.

## Accedere alla gestione degli indirizzi

Seguire il percorso sotto indicato in giallo e arriverete al programma VIE:

Potete cercare " Vie " nella barra di ricerca o utilizzare l'App center.

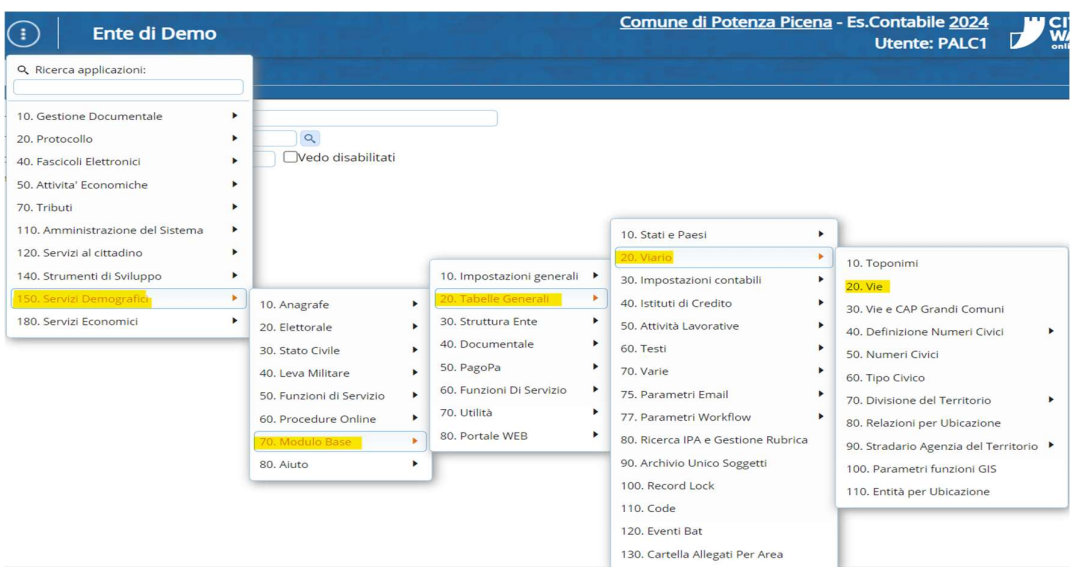

Il programma che si apre presenta due modalità di ricerca:

- 1) Quella per filtri, quindi compilando la maschera in primo piano
- 2) Quella massiva, quindi facendo elenca e restituendo l'elenco di tutti gli elementi

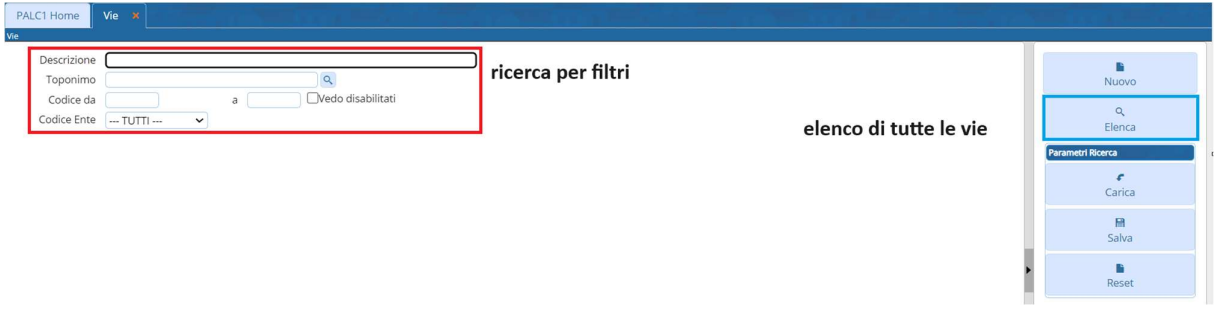

Una volta cercata la Via che vogliamo modificare possiamo agire prima sui CIVICI poi sugli INTERNI infatti selezionandola possiamo poi modificare i vari sottogruppi:

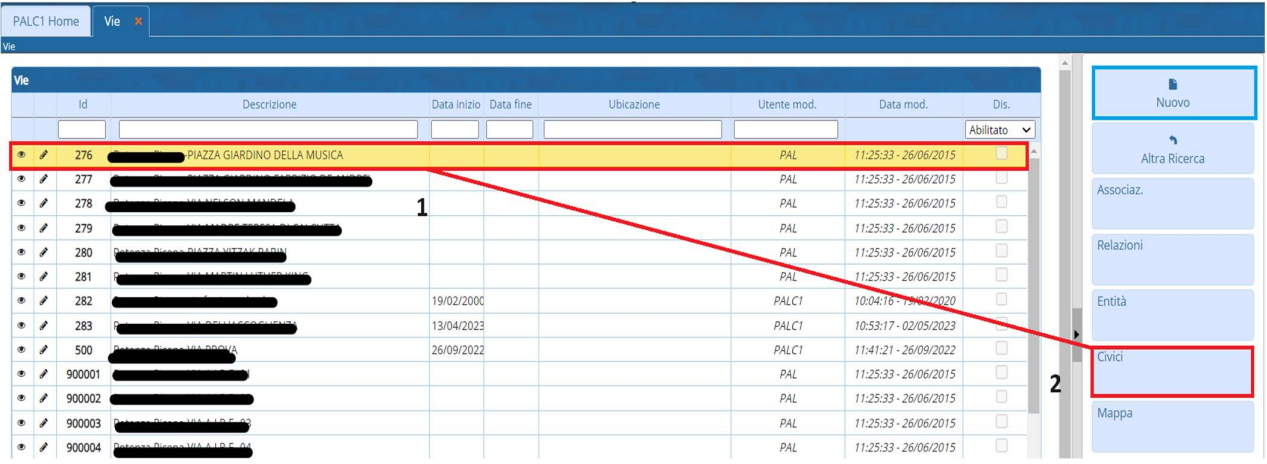

Selezioniamo il record e clicchiamo su CIVICI:

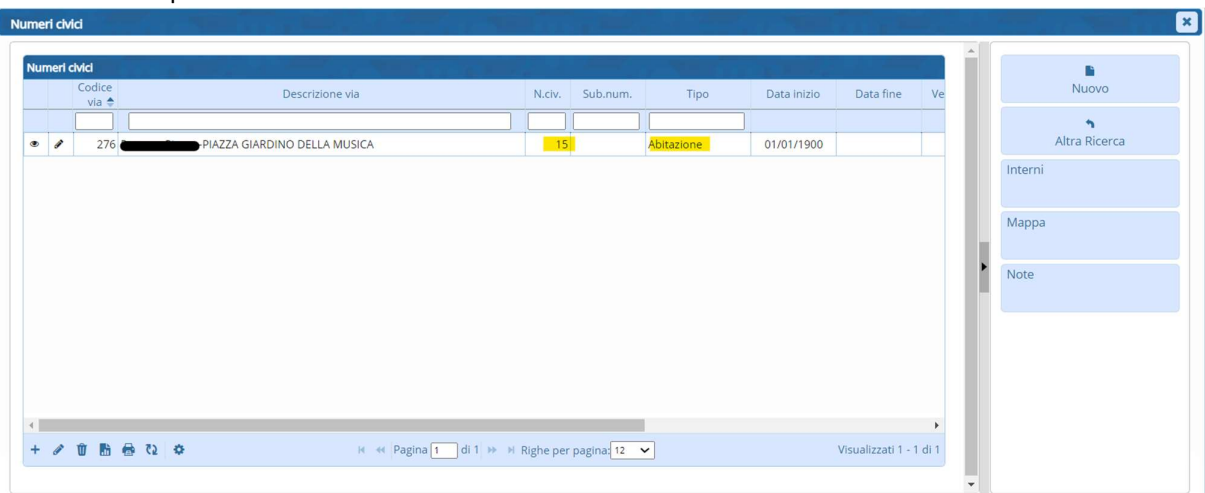

NB: con Nuovo potete inserire un indirizzo

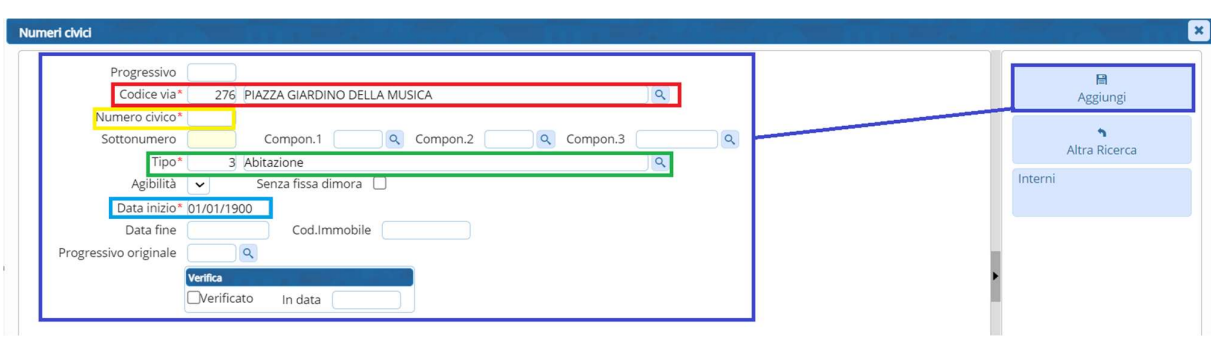

Nel caso nella Via non fossero presenti dei civici li aggiungerete da nuovo compilando i seguenti campi:

I campi coloraƟ sono obbligatori per la creazione del civico.

Una volta creato il civico o selezionato uno già esistente possiamo gestire gli interni, quindi, selezionamo il civico e clicchiamo su INTERNI:

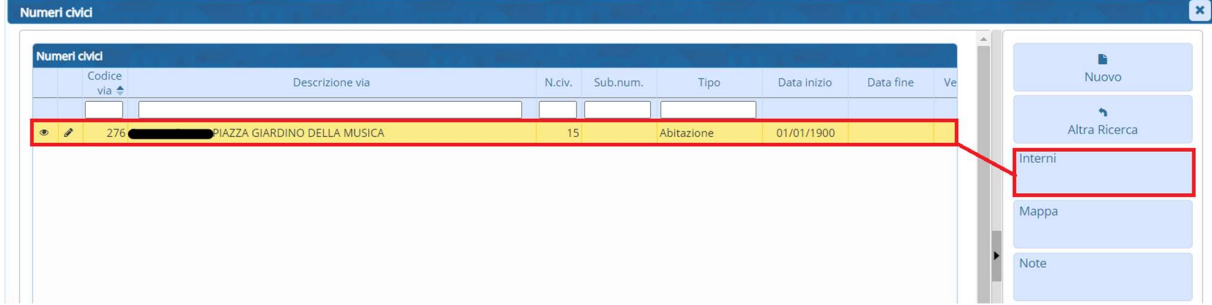

Si apre una videata che riassume i dati del percorso in alto e permette l'aggiunta degli interni sulla destra:

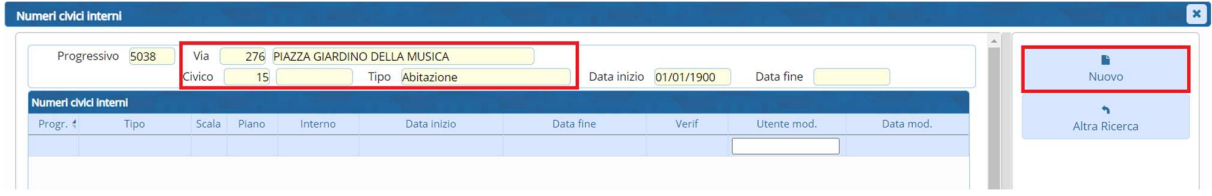

Su NUOVO poi andate a compilare i campi che vi servono, l'interno se non presente nella lista lo potete creare sempre con lentina + nuovo:

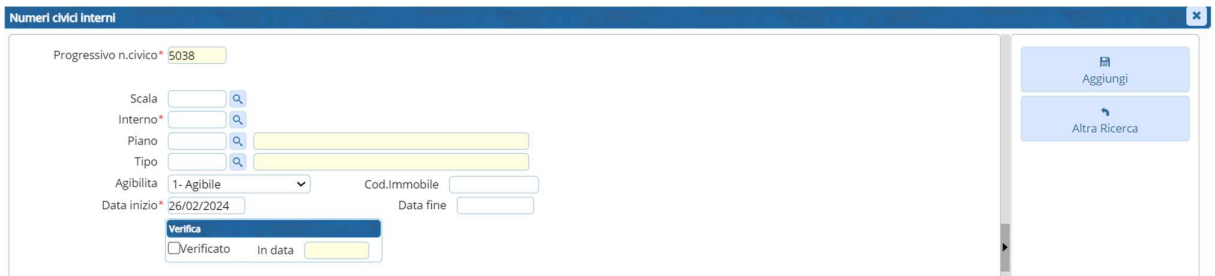

## SUGGERIMENTI:

-se aggiungete un civico o un interno questo essendo già associato ad una via esistente si associerà anche alla sezione elettorale nel caso le vie siano inserite nell'elemento sezione come "tuttala via pari/tutta la via dispari". In caso di vie spezzate: come dal civico 15 al 24, se aggiungiamo il civico 14 dovremo associarlo alla sezione.